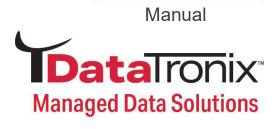

# DT-ATSC-IP-8V2 User Manual

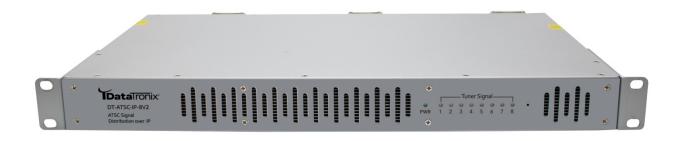

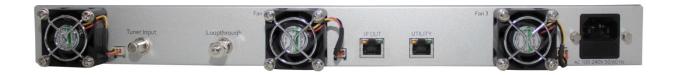

8 input ATSC-8VSB / QAM-B to IP Converter

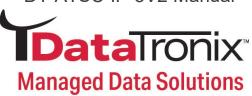

## **Table of Contents**

| Safety Precautions                                               | 3   |
|------------------------------------------------------------------|-----|
| Package Contents                                                 | 3   |
| Unpacking and Inspection                                         | 4   |
| Installation                                                     | ۷   |
| Introduction to DT-ATSC-IP-8V2: ATSC-8VSB /QAM-B to IP Converter | 4   |
| Features                                                         | Z   |
| System Parsing / Response Time                                   | 2   |
| Specifications                                                   | 5   |
| Hardware Installation                                            | 6   |
| Device Programming and Setup                                     | 6   |
| Connecting to the GUI Interface                                  | 6   |
| Factory Default IP: 192.168.1.9                                  | 6   |
| System Setup via GUI Interface                                   |     |
| Name: admin / Password: Admin123                                 | 6   |
| Overview Page                                                    | 7-8 |
| Ingest Setup                                                     | 9   |
| Streaming Setup                                                  | 10  |
| Streaming System Parameters                                      |     |
| Customize the Streaming Setup View                               | 12  |
| Network Setup                                                    |     |
| Device IP Address Setup                                          | 13  |
| Streaming Port IP Address Setup                                  | 13  |
| Forgot IP Address                                                |     |
| System Setup                                                     | 14  |
| Description                                                      | 14  |
| Time / NTP Server Setup                                          | 15  |
| Administration                                                   | 15  |
| Reboot                                                           | 15  |
| Reset to Default                                                 | 15  |
| Backup                                                           | 16  |
| Restore                                                          | 16  |
| Firmware Update                                                  |     |
| Change Password                                                  |     |
| Private Address Ranges, IPv4                                     |     |
| Warranty                                                         |     |
|                                                                  |     |

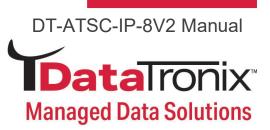

### **Safety Precautions**

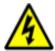

The presence of this symbol is to alert the installer and user to the presence of uninsulated dangerous voltages within the product's enclosure that may be of sufficient magnitude to produce a risk of electric shock.

TO REDUCE THE RISK OF FIRE OR ELECTRIC SHOCK, DO NOT EXPOSE THIS DEVICE TO RAIN OR MOISTURE. DO NOT OPEN THE UNIT. REFER SERVICING TO QUALIFIED PERSONNEL ONLY.

- DO NOT apply power to the unit until all connections have been made, all components have been installed and all wiring has been properly terminated.
- DO NOT terminate, change or uninstall any wiring without first disconnecting the unit's power adapter from the device.
- This device is supplied with the appropriately rated power supply. The use of any other power supply could cause damage and invalidate the manufacturer's warranty.
- DO NOT connect the power cord to the device if the power cord is damaged.
- DO NOT cut the power cord.
- DO NOT plug the power cord into an AC outlet until all cables and connections to the device have been properly connected.
- The device should be installed in an environment consistent with its operating temperature specifications. Placement next to heating devices and ducts is to be avoided as doing so may cause damage. The device should not be placed in areas of high humidity.
- DO NOT cover any of the device's ventilation openings.
- DO NOT cover or obstruct the device's fan or fan openings.
- If the device has been in a cold environment allow it to warm to room temperature for at least 2 hours before connecting to an AC outlet.

### **Package Contents**

- ➤ One DT-ATSC-IP-8V2
- ➤ One Power Cable
- One Installation / Configuration Manual

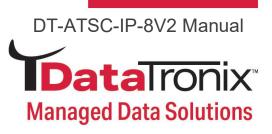

### **Unpacking and Inspection**

Each unit is shipped factory tested. Ensure all items are removed from the container prior to discarding any packing material.

Thoroughly inspect the unit for shipping damage with particular attention to connectors and controls. If there is any sign of damage to the unit or damaged or loose connectors contact your distributor right away.

### Installation

System Installer must adhere to Article 820-40 of the NEC that provides guidelines for proper grounding and specifies that the cable ground shall be connected to the grounding system of the building, as close to the point of cable entry as possible.

### Introduction to DT-ATSC-IP-8V2 ATSC-8VSB / QAM-B to IP Converter

The DataTronix DT-ATSC-IP-8V2 is a high quality 8VSB / Clear QAM to IP Converter. It was designed to allow system integrators to receive and process up to 8 8VSB (ATSC) / Clear QAM channels and easily convert these signals to produce high-quality IP streams. The DT-ATSC-IP-8V2 is a highly flexible system allowing integrators to quickly receive, convert, and distribute high quality IP streams to their customers.

### **Features**

- ✓ Accepts 8 RF inputs (ATSC-8VSB/QAM)
- ✓ Allows for Up to 64 Output Programs
- ✓ Allows User to "Cherry Pick" Desired Programs as Needed
- ✓ Supports STD/HRC/IRC Formats
- ✓ Supports Full Range of ATSC-8VSB/QAM Signals
- ✓ UDP / RTP Multicast / Unicast
- ✓ Easy to Setup and Monitor with GUI
- ✓ Front Panel LED Indicators
- ✓ High Density 1RU Design

### **System Parsing / Response Time:**

The initial System Parsing time will range from 4-6 minutes on average as the system identifies and populates the required parameters. As the user navigates the device's menu note that a small delay may occur in populating the data on the screen as the system is constantly performing system parsing and system house-keeping functions.

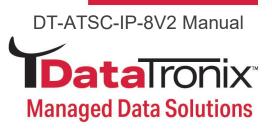

| Input                       |                                                    |  |  |  |
|-----------------------------|----------------------------------------------------|--|--|--|
| RF Mode (ATSC-8VSB and QAM) |                                                    |  |  |  |
| Connector                   | 1 x F-Type, Female                                 |  |  |  |
| Input Impedance             | 75 ohm                                             |  |  |  |
| Modulation                  | ATSC-8VSB<br>ITU J.83 Annex B<br>(64-QAM, 256-QAM) |  |  |  |
| Tuning Block Freq<br>Range  | 55 to 861MHz (Center)                              |  |  |  |
| Bandwidth                   | 6 MHz                                              |  |  |  |
| Numbers of Tuner            | 8                                                  |  |  |  |
| Input Level                 | 0 to 15dBmV                                        |  |  |  |
| Loop Through                |                                                    |  |  |  |
| Connector                   | 1 x F-Type, Female, Passive                        |  |  |  |

| Output                |                                                                    |  |  |
|-----------------------|--------------------------------------------------------------------|--|--|
| GigE                  |                                                                    |  |  |
| Connector             | 1x RJ45                                                            |  |  |
| Standard              | 100 / 1000Base-T Ethernet<br>Full/Half Duplex,<br>Auto-Negotiation |  |  |
| IP Streaming Protocol |                                                                    |  |  |
| UDP/RTP               | Unicast / Multicast                                                |  |  |
| Address Assignment    | 64 x IPv4 SPTS Address and<br>Port Numbers                         |  |  |

| Web Management |                                                                        |  |
|----------------|------------------------------------------------------------------------|--|
| GigE           |                                                                        |  |
| Connector      | 1 x RJ45                                                               |  |
| Standard       | 100 / 1000Base-T Ethernet,<br>Full / Half Duplex, Auto-<br>Negotiation |  |
| НТТР           | Embedded                                                               |  |

| Emergency Alert System (EAS) (Optional) |                                                                        |  |  |
|-----------------------------------------|------------------------------------------------------------------------|--|--|
| GigE                                    |                                                                        |  |  |
| Connector                               | 1 x RJ45                                                               |  |  |
| Standard                                | 100 / 1000Base-T Ethernet,<br>Full / Half Duplex, Auto-<br>Negotiation |  |  |
| UDP / RTP                               | Supported (user-selectable)                                            |  |  |
| Protocol                                | SCTE-18 Supported                                                      |  |  |

| Alarms / Monitoring |                       |  |  |  |
|---------------------|-----------------------|--|--|--|
| Local Monitoring    | 8 x NIM Status LEDs / |  |  |  |
|                     | 1 x Power LED         |  |  |  |
| Local Control       | IP Reset Button       |  |  |  |
| GUI Supported       | Firefox, Chrome       |  |  |  |
| Password Protected  | GUI: Changeable       |  |  |  |

| Power                 |                |
|-----------------------|----------------|
| Power Supply          | 12VDC 5.4Amp.  |
| Consumption           | 23 W Typical   |
| Input Voltage Range   | 100 to 240 VAC |
| Input Frequency Range | 50 / 60 Hz     |

| Mechanical and Environmental                 |                                               |  |  |  |
|----------------------------------------------|-----------------------------------------------|--|--|--|
| Chassis (W x D x H)                          | 19.01 x 9.45 x 1.74"<br>(483 x 240 x 44.2 mm) |  |  |  |
| Weight                                       | 7.9 lbs                                       |  |  |  |
| Operating Temperature                        | 32 to 122°F (0 to 50°C)                       |  |  |  |
| Storage and<br>Transportation<br>Temperature | 32 to 140°F (0 to 60°C)                       |  |  |  |
| Language                                     | English                                       |  |  |  |
| Warranty                                     | 1-Year Limited Warranty                       |  |  |  |

<sup>\*\*</sup>Specifications Subject to Change Without Notice.\*\*

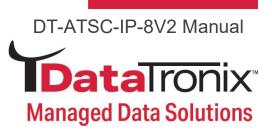

#### Hardware Installation

- 1. Use properly installed terrestrial antennas. Verify for proper signal reception and signal levels.
- 2. Properly connect required outputs of terrestrial antennas/splitter feeds to the DT-ATSC-IP-8V2.
- 3. Apply Power to the DT-ATSC-IP-8V2.
- 4. Connect an Ethernet cable from Utility Port on the DT-ATSC-IP-8V2 to a PC/MAC.

### **Device Programming and Setup**

### Connecting to the GUI Interface

- Connect an Ethernet cable directly to the utility port on the rear panel of the device or connect the Ethernet cable to an Ethernet switch. Connect an Ethernet cable to your PC/Laptop
- 2. Modify your PC/Laptop IP address to 192.168.1.11
- 3. Enter default IP address for DT-ATSC-IP-8V2 into your web browser (Suggested Browser: Firefox or Chrome)

Factory Default IP: 192.168.1.9

### System Setup via GUI Interface

After connecting the device to the GUI interface (please see descriptions above):

- 1. Enter device's IP address in web browser.
- 2. Login: Enter unit Name/Password

Name: admin / Password: Admin123

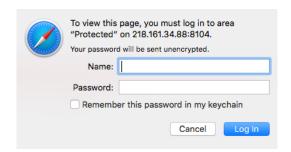

**Note:** To modify the system password, go to the **[Administration Page]** of the device.

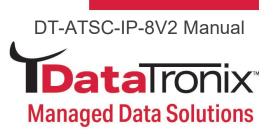

### **Overview Page**

[Overview Page] provides an overall system status of the DT-ATSC-IP-8V2 including: RF Input Type, Frequency, SNR, Signal Status, and Programs\*\*.

#### **TData**Tronix Model Number Device Name Serial Number MAC Address Firmware Version Net Version NACE316047 DT-ATSC-IP-8V2 2113 316047 F8:0D:EA:B4:D2:8F Ingest Stream RF Input Standard Frequency Constellation SNR Status Program: ATSC 57.0000 MHz 8 VSB 33.0 dB Lock 2 🛭 ATSC 177,0000 MHz 8 VSB 32.0 dB Lock 2 🚯 Lock 2 😝 2 🕢 Lock 8 0 256 QAM 35.8 dB Lock 8 0 QAM 256 QAM 32.4 dB Lock 8 0 8 0 QAM 831.0000 MHz 256 QAM 30.9 dB Lock

\*\*Programs : If you move your cursor to "1" you will see the detail information (see figure below as example) of the Programs.

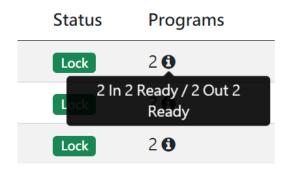

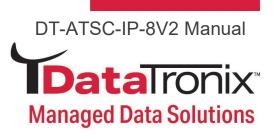

### Overview (Stream Output): Showing stream destinations, bitrate, status

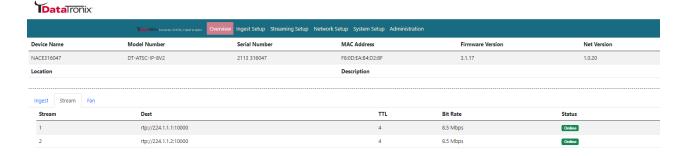

### Overview (Fan): This tab shows fan status and system uptime

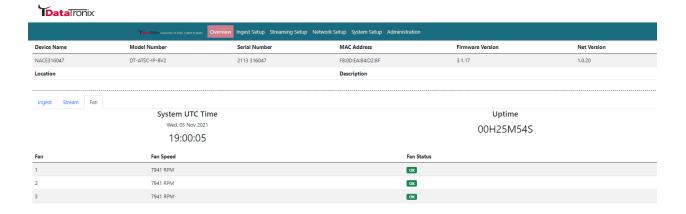

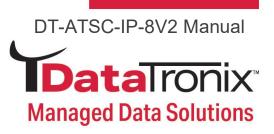

### **Ingest Setup**

Use the [Ingest Setup] page to configure each input. Up to 8 - ATSC or QAM inputs can be assigned.

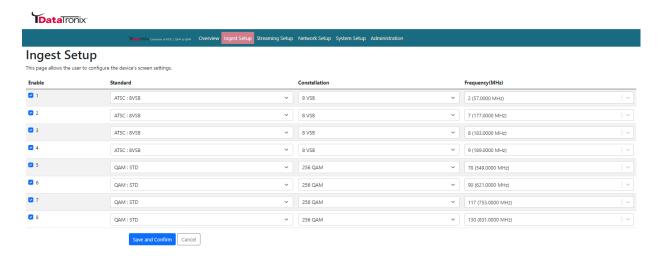

### **Ingest Setup Procedures**

- 1. **Select** Ingest setup tab from the top menu
- 2. **Select** the appropriate ingest input (1 thru 8). Enable as required
- 3. Select Standard: ATSC or QAM

ATSC: 8VSB / QAM: STD / QAM: HRC / QAM: IRC

- 4. Select Constellation: For QAM select 64-QAM or 256-QAM as required
- 5. **Select** Frequency (MHz) (Input)

ATSC-8VSB: UHF (CH 14 - 69) VHF (CH 2-13)

QAM: CH 2 – CH 135 (57 MHz to 861 MHz)

6. Save and Confirm to save all changes

Note: Leaving any ingest setup page without saving the set parameters will cause the device to revert to the last saved settings.

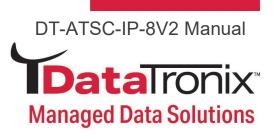

### **Streaming Setup**

Use the [Streaming Setup] page to set the Output: TS ID, stream destination, and TTL (Time to Live)

| Y          | at      | :aTronix       | C              |              |           |           |              |                           |               |              |                            |                       |                                             |              |
|------------|---------|----------------|----------------|--------------|-----------|-----------|--------------|---------------------------|---------------|--------------|----------------------------|-----------------------|---------------------------------------------|--------------|
|            |         |                |                | Tontairo     |           |           | M Overview   | Ingest Setup Streaming    | g Setup Ne    | etwork Setup | System Setup Administrati  | on                    |                                             |              |
| Str        | ea      | ming           | Setu           | р            |           |           |              |                           |               |              |                            |                       |                                             |              |
|            | ge allo | ows the user t | to configure t | he streaming | settings. | Enter the | Programing D | estination and TTL inform | nation for ea | ch Program.  | Use the Save and Confirm b | utton to save any cha | anges made. The Streaming engine will apply | the new sett |
| Q          |         |                |                |              | Inp       | ut        |              |                           |               |              | Output                     |                       |                                             |              |
| <b>!!!</b> | Inpu    | it * PMT PID   | Video PID      | Audio PID    | TS ID     | SID       | Short Name   | Long Name                 | Bit Rate      | TS ID        | Streaming Destination      | TTL                   |                                             |              |
| <b>2</b> 1 | 1       | 4199           | 4197           | 4198         | 44        | 1         | DTV-101      | ATSC-digi-TV-101          | 8.502         | 1            | rtp://224.1.1.1:10000      | 4                     |                                             |              |
| <b>☑</b> 2 | 1       | 4181           | 4179           | 4180         | 44        | 2         | DTV-201      | ATSC-digi-TV-201          | 8.502         | 1            | rtp://224.1.1.2:10000      | 4                     |                                             |              |
| _ 3        | 2       | 4184           | 4182           | 4183         | 45        | 3         | DTV-301      | ATSC-digi-TV-301          | 8.517         | 1            | rtp://224.1.1.1:10000      | 4                     |                                             |              |
| _ 4        | 2       | 4187           | 4185           | 4186         | 45        | 4         | DTV-401      | ATSC-digi-TV-401          | 8.536         | 1            | rtp://224.1.1.2:10000      | 4                     |                                             |              |
| 5          | 3       | 4190           | 4188           | 4189         | 46        | 5         | DTV-501      | ATSC-digi-TV-501          | 8.520         | 1            | rtp://224.1.1.3:10000      | 4                     |                                             |              |
| _ 6        | 3       | 4196           | 4194           | 4195         | 46        | 6         | DTV-601      | ATSC-digi-TV-601          | 8.501         | 1            | rtp://224.1.1.4:10000      | 4                     |                                             |              |
| _ 7<br>_   | 4       | 4193           | 4191           | 4192         | 47        | 7         | DTV-701      | ATSC-digi-TV-701          | 8.536         | 1            | rtp://224.1.1.5:10000      | 4                     |                                             |              |

### **Enable / Select / and Setup Streams.**

1. **Enable** Each stream/program as required by checking the check box

**Note:** To remove a stream/program - deselect/uncheck the stream(s) # on the left side of the table

- 2. **Modify** TS ID (Output Transport Stream ID)
- 3. **Setup** output streaming destination

IP stream format / examples:

rtp://IP\_address:Port\_ID rtp://224.1.1.1:10000 udp://IP address:Port\_ID udp://224.1.1.10.50001

4. Save and Confirm all parameters

Note: Leaving any streaming setup page without saving the set parameters will cause the device to revert to the last saved settings.

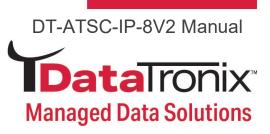

### **Streaming System Parameters**

|            | Input                                |
|------------|--------------------------------------|
| Input No.  | Total Input Number Received by Tuner |
| PMT PID    | Program Map Table PID                |
| Video PID  | Video Stream PID                     |
| Audio PID  | Video Stream PID                     |
| TS ID      | Input Transport Stream ID            |
| SID        | Service ID (Program ID)              |
| Short Name | From Content Provider                |
| Long Name  | From Content Provider                |
| Bit Rate   | Input Bit Rate                       |

| Output                         |                                  |  |  |  |
|--------------------------------|----------------------------------|--|--|--|
| TS ID                          | Transport Stream ID – Selectable |  |  |  |
| Streaming Destination: Port ID | IP Stream:Port_ID - Definable    |  |  |  |
| TTL                            | Time To Live- Selectable         |  |  |  |

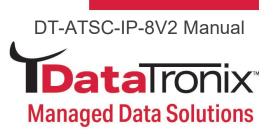

### **Customize the Streaming Setup View**

The **[Streaming Setup]** parameters page is easily customizable for each system. To customize the parameters shown:

1. Select "Select Columns" Tool

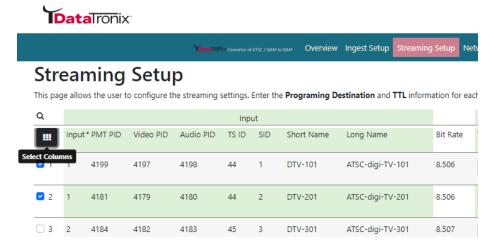

2. Add or remove parameter as needed by selecting or deselection

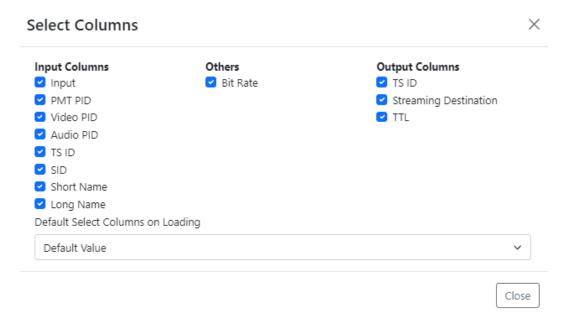

3. Close window after selecting / deselecting parameters

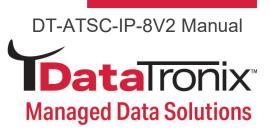

### **Network Setup**

**TData**Tronix

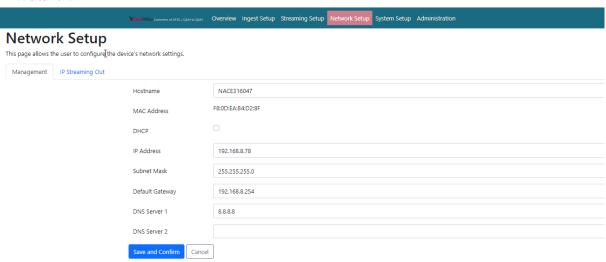

### **Device IP Address Setup**

- 1. **Select** network setup tab to manage the IP address for utility port
- 2. Modify hostname as required
- 3. Select DHCP or static IP
- 4. For Static IP: select static IP and enter static IP address for utility port
- 5. **Enter** Subnet Mask
- 6. **Enter** Default Gateway
- 7. Enter DNS Server 1 Address
- 8. Enter DNS Server 2 Address (if Required)
- 9. Save and Confirm all changes

### **Streaming Port IP Address Setup**

- 1. **Select** network setup tab to manage the IP address for IP out port
- 2. Select DHCP or Static IP
- 3. For Static IP: select static IP and enter static IP address for IP out port
- 4. Enter Subnet Mask
- 5. **Enter** Default Gateway
- Save and Confirm all changes

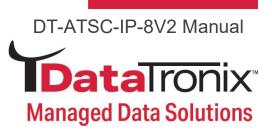

### **Forgot IP Address**

You can return to the default IP address (factory default) setting from via front panel by following the steps below:

1. **Press** the reset button from the front panel (Circled in picture below)

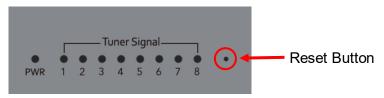

- 2. Power on the unit
- 3. Release the reset button once the power LED stops flashing and become static green
- 4. Unit's IP address will revert back to default IP: 192.168.1.9
- 5. Unit's login data will revert back to factory default

Name: admin / Password: Admin123

Note: ONLY THE IP ADDRESS WILL GO BACK TO DEFAULT SETTING, NO CHANGES WILL BE MADE TO THE CONFIGURATIONS

### **System Setup**

### **Description**

Use the **[System Setup Page]** to designate location and description of the DT-ATSC-IP-8V2 unit.

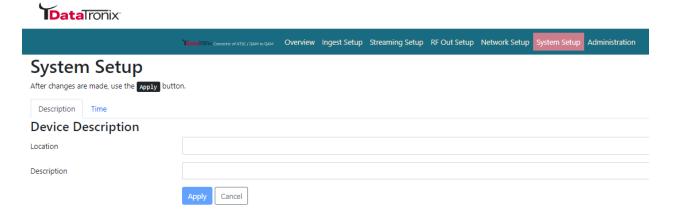

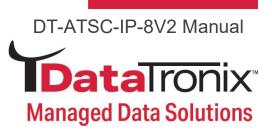

### Time / NTP Server Setup

Use the time tab to set the units system time and time zone and NTP server.

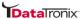

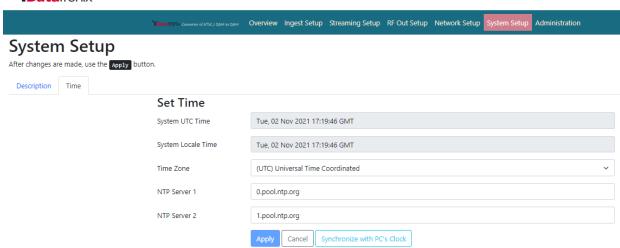

- 1. Select time tab on system setup page
- 2. Select time zone from the drop-down tool
- 3. Enter NTP Server 1 / 2 addresses as required
- 4. Select synchronize system with PC clock as required
- 5. Select apply to apply all changes

### Administration

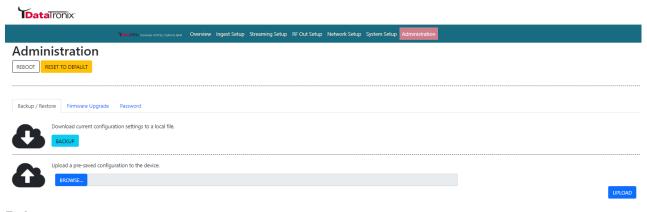

### Reboot

Use the **Reboot** button to reboot the device. No parameters will be changed.

### **Reset to Default**

Use the **Reset to Default** button to reset all parameters to original factory settings.

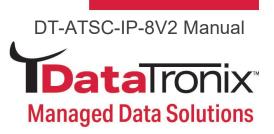

### **Backup**

We highly recommend saving your device's setting.

- 1. Select administration tab
- 2. Select backup from the menu
- 3. Locate and Name file for future use
- 4. User can choose which data to backup from the following pages: Ingest setup / Streaming setup / Network setup / System setup

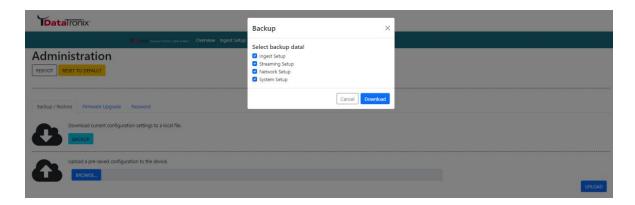

**Note:** Backup can be imported to assist in setting up new or multiple devices onsite. Remember to save and backup any and all changes.

#### Restore

- 1. Select administration tab
- 2. **Browse** the required file to be imported
- 3. Select "Upload" to import the selected file into the device

Note: Do not power off the unit while importing.

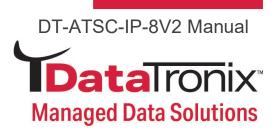

### **Firmware Update**

Use the firmware upgrade section to import new FW version.

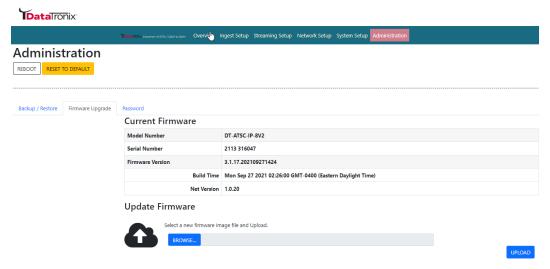

- 1. Select administration tab
- 2. Select firmware upgrade tab
- 3. Browse to locate the required image file to be uploaded
- 4. Select "Upload" to import the selected file into the device

Note: Do not power off the unit while importing.

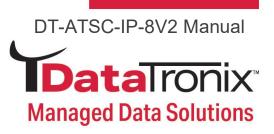

### **Change Password**

Use the password section to change or modify the device's password as desired.

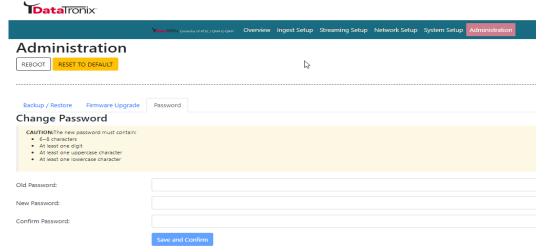

- 1. Select administration tab
- 2. Select password tab
- 3. Follow listed instructions
- 4. Save and Confirm to apply new password.

### Private Address Ranges, IPv4

Private IPv4 addresses are addresses set aside by the IANA (Internet Assigned Numbers Authority) for use within networks that will not directly communicate or not be seen by the internet. These private addresses cannot be used on the Internet or be used to communicate with the Internet. ISP's filter out and delete packets using private IP addresses. Any organization that uses private IP addresses on devices that communicate with the internet must use a device that performs Network Address Translation.

Anyone can us private addresses and they are not required to seek permission to use them. Again, networks using private IP addresses cannot communicate directly with the internet.

There are three blocks of addresses that are set aside by IANA for use in private internets and are not publicly routable on the global internet:

Private Class A Range: 10.0.0.0 - 10.255.255.255

Private Class B Range: 172.16.0.0 - 172.31.255.255

Private Class C Range: 192.168.0.0 - 192.168.255.255

It is important to note that only *some* of the 172.xx.xx.xx and the 192.xx.xx.xx address ranges are designated for private use. The remaining addresses are public and can be routable via the global Internet.

More information regarding private addresses can be found at http://www.iana.org and https://www.arin.net.

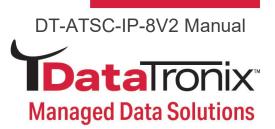

### **DATATRONIX 1-Year Limited Warranty**

DATATRONIX. (the "Company") warrants to the Original Purchaser that the item purchased is free from defects in workmanship or material under normal use. This warranty starts on the date of shipment of the hardware to the Original Purchaser.

During the warranty period, the Company agrees to repair or replace, at its sole option, without charge to Original Purchaser, any defective component. To obtain service, the Original Purchaser must return the item to the Company properly packaged for shipping. All defective products must be returned to the Company within thirty (30) days of failure. Products must be returned with a description of the failure and Return Merchandise Authorization (RMA) number supplied by the Company. To receive a RMA number and a return shipping address on where to deliver the hardware, call 610-429-1821. The shipping, and insurance charges incurred in shipping to the Company will be paid by Original Purchaser, and all risk for the hardware shall remain with the Original Purchaser until such time as Company takes receipt of the hardware. Upon receipt, the Company will promptly repair or replace the defective unit, and then return said unit to Original Purchaser, shipping prepaid. The Company may use reconditioned or likenew parts or units, at its sole option, when repairing any hardware. Repaired products shall carry the same amount of outstanding warranty as from original purchase. Any claim under the warranty must include dated proof of purchase or invoice. In any event, the Company's liability for defective hardware is limited to repairing or replacing the hardware.

This warranty is contingent upon proper use of the hardware by Original Purchaser and does not cover: if damage is due to Acts of God (including fire, flood, earthquake, storm, hurricane or other natural disaster), accident, unusual physical, electrical, or electromechanical stress, modifications, neglect, misuse, operation with media not approved by the Company, tampering with or altering of the hardware, riot, war, invasion, act of foreign enemies, hostilities (regardless of whether war is declared), civil war, rebellion, revolution, insurrection, military or usurped power or confiscation, terrorist activities, nationalization, government sanction, blockage, embargo, labor dispute, strike, lockout or interruption or failure of electricity, air conditioning, or humidity control, internet, network, or telephone service

The warranties given herein, together with any implied warranties covering the hardware, including any warranties of merchantability or fitness for a particular purpose, are limited in duration to one year from the date of shipment to the Original Purchaser. Jurisdictions vary with regard to the enforceability of warranty limitations, and you should check the laws of your local jurisdiction to find out whether the above limitation applies to you.

The Company shall not be liable to your for loss of data, loss of profits, lost savings, special, incidental, consequential, indirect, or other similar damages arising from breach of warranty, breach of contract, negligence, or other legal action even if the Company or its agent has been advised of the possibility of such damages, or for any claim brought against your by another party. Jurisdictions vary with regard to the enforceability of provisions excluding or limiting liability for incidental or consequential damages. You should check the laws of your local

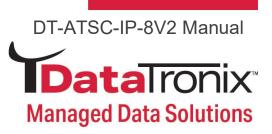

jurisdiction to find out whether the above exclusion applies to you.

This warranty allocates risks of product failure between Original Purchaser and the Company. The Company's hardware pricing reflects this allocation of risk and the limitations of liability contained in this warranty. The warranty set forth above is in lieu of all other express warranties, whether oral or written. The agents, employees, distributors, and dealers of the Company are not authorized to make modification to this warranty, or additional warranties binding on the Company. Accordingly, additional statements such as dealer advertising or presentations, whether oral or written, do not constitute warranties by the Company and should not be relied upon.

This warranty gives you specific legal rights. You may also have other rights which vary from one jurisdiction to another.

### **Product Notes:**

| Model Number:   |  |
|-----------------|--|
| Serial Number:  |  |
| Purchase Date:  |  |
| Purchased from: |  |
| Install Date:   |  |